# **Liberando acesso na Cloudflare para Neture**

Inicie entrando em sua conta da [Cloudflare](https://cloudflare.com/)

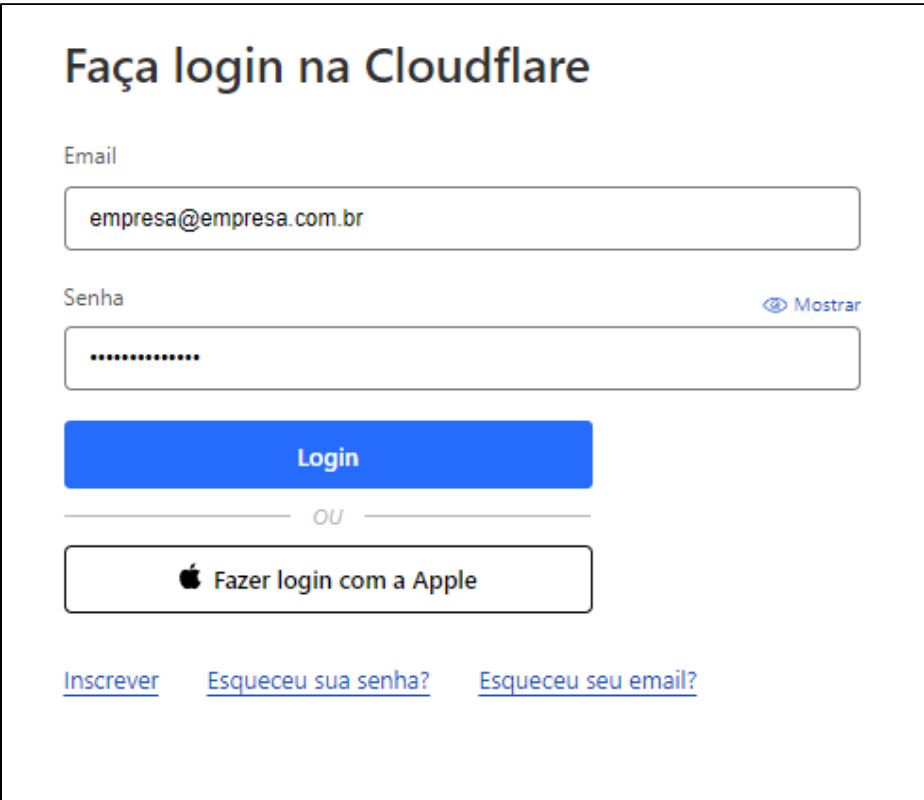

Após entrar, vá na aba **"Contas"**, e clique no nome da conta que você irá compartilhar, neste caso da foto a conta para compartilhar é a **"Neture".**

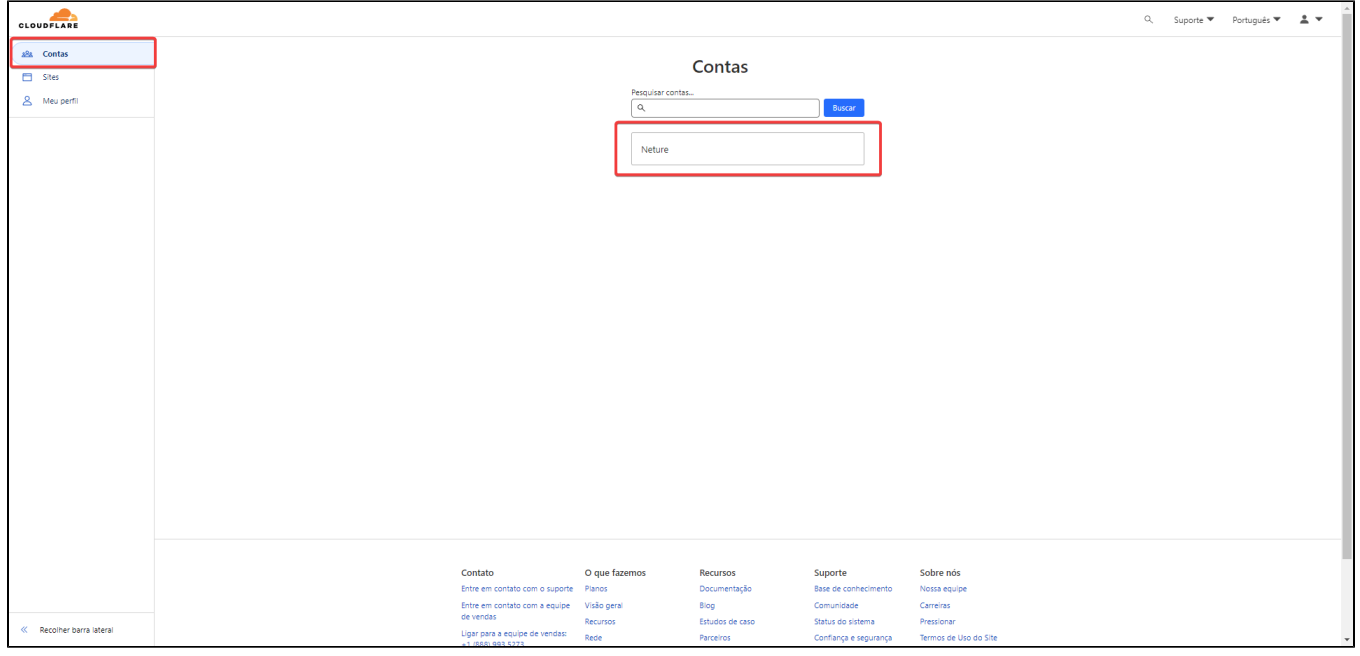

Após entrar, na aba da esquerda do site, selecione **"Gerenciar Conta"**

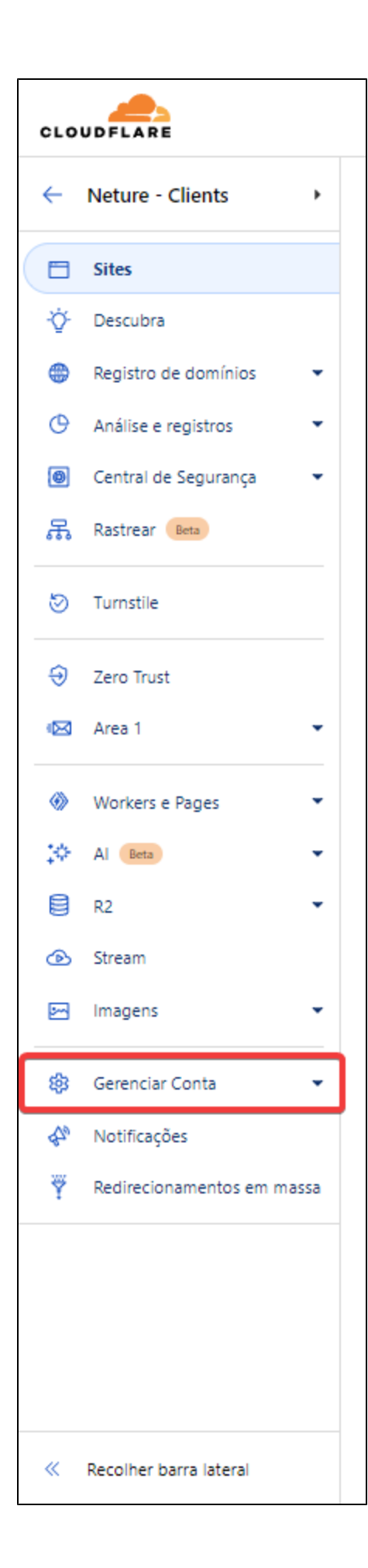

### Após isso, selecione **"Membros".**

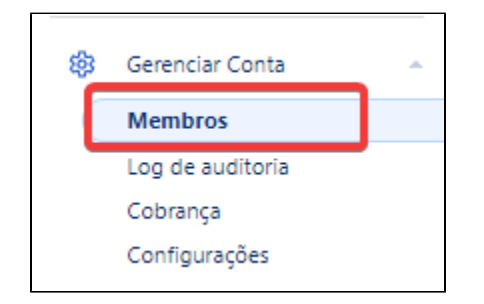

Ao entrar na pagina de **Gerenciar Contas > Membros**, você irá ver todos os membros que já foram compartilhados esta conta. Para adicionar uma nova, selecione a opção **"Convidar"**

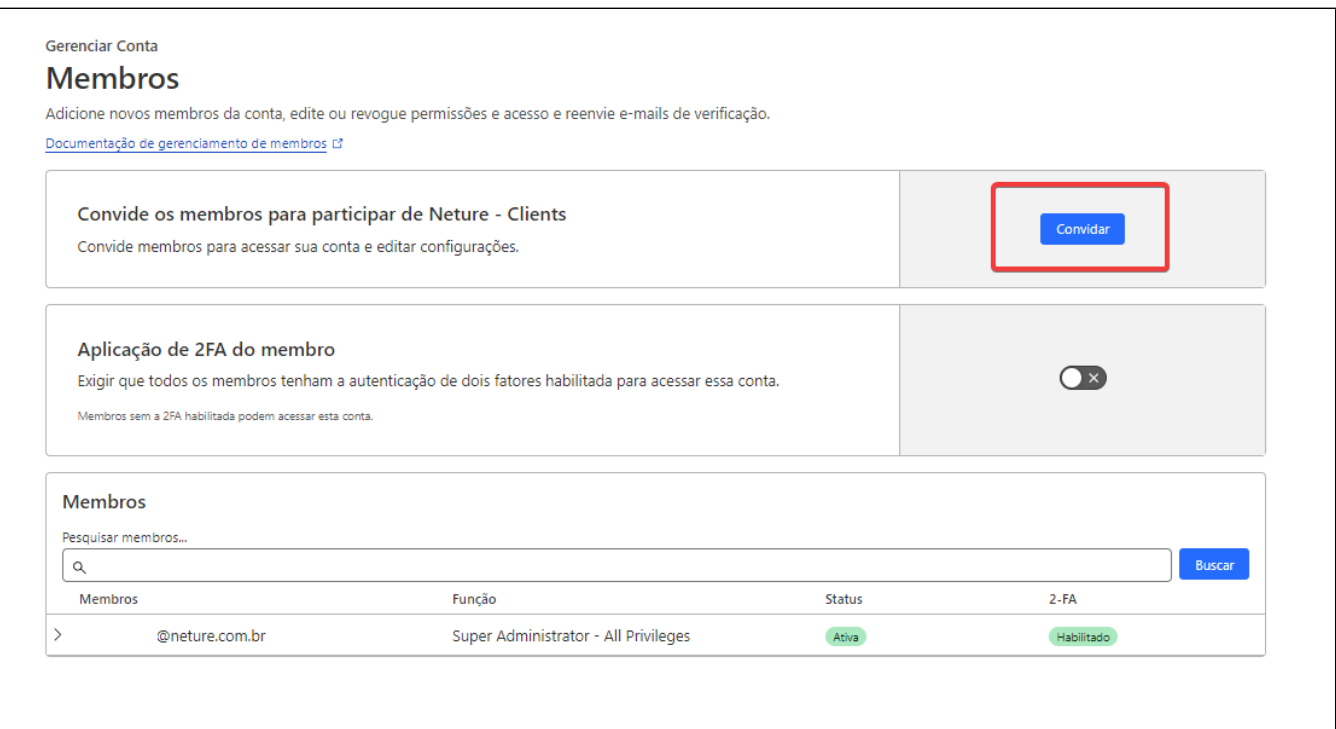

Na nova tela, vamos começar a preencher os dados para enviar o convite para nossa empresa para fazer a gestão.

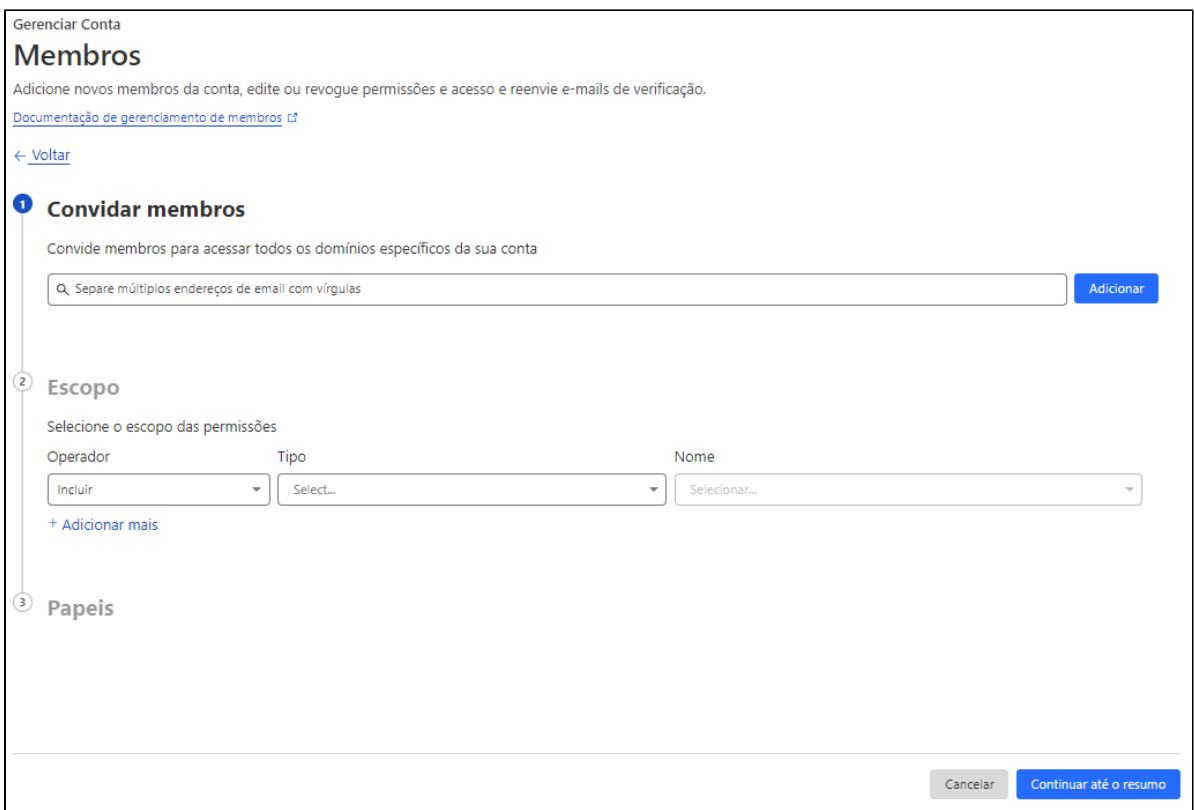

#### Na etapa **1, Convidar membros**

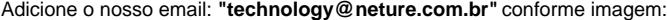

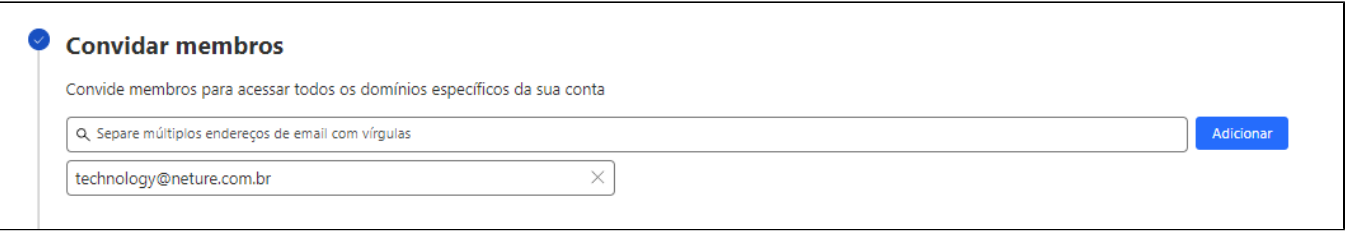

# Na etapa **2, Escopo**

Selecione o domínio ou todos os domínios para gestão, neste caso estaremos liberando todos os domínios, conforme imagem:

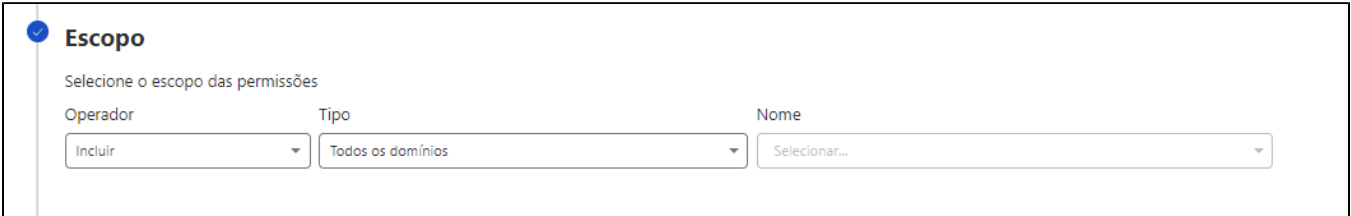

## Na etapa **3, Funções de escopo da conta**

Selecione o tipo de permissão que a conta convidada terá sobre o domínio, neste caso estaremos dando o **"Super Administrator - All Privileges"**, que será uma permissão para edição total do domínio.

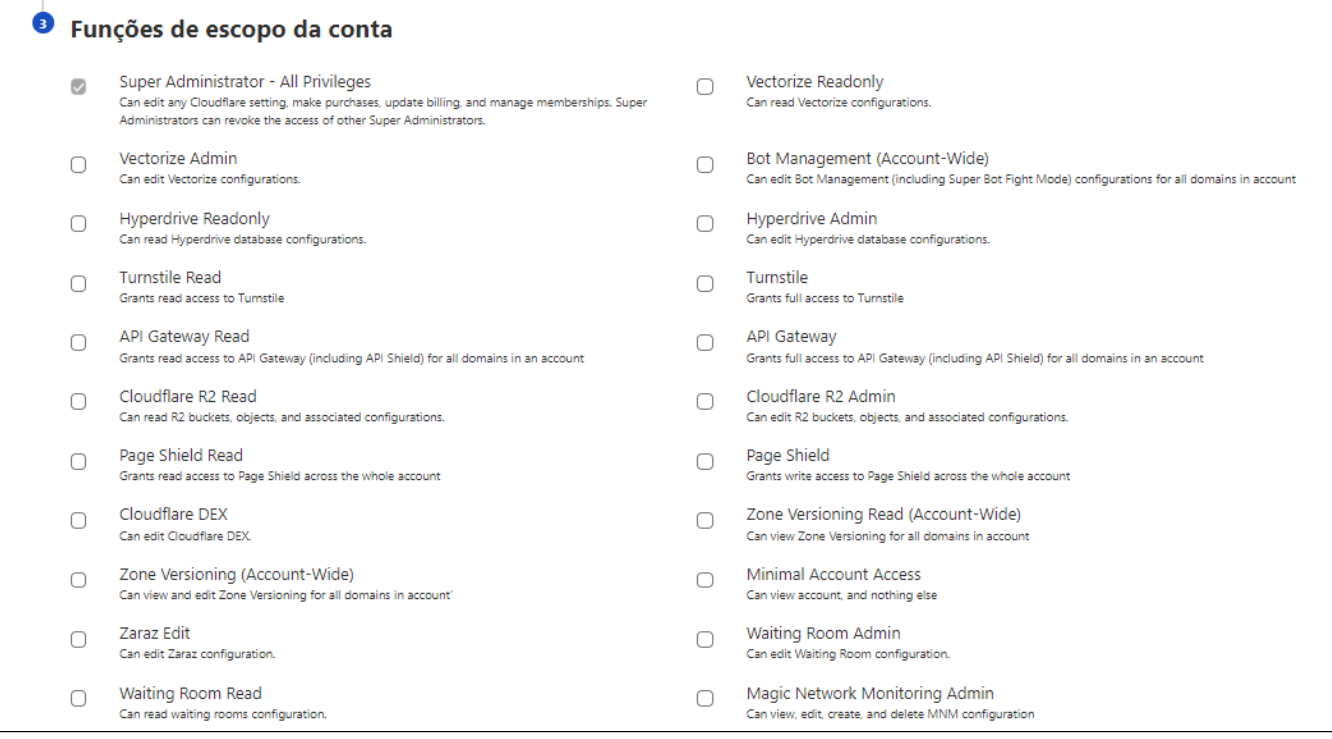

## Após finalizado, no final da página, clique em **"Continuar até o resumo".**

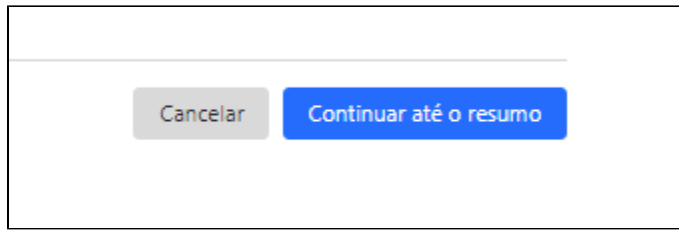

Nesta etapa, você irá ver o resumo das permissões que vão ser concedidas, após verificar, clique em **"Convidar".**

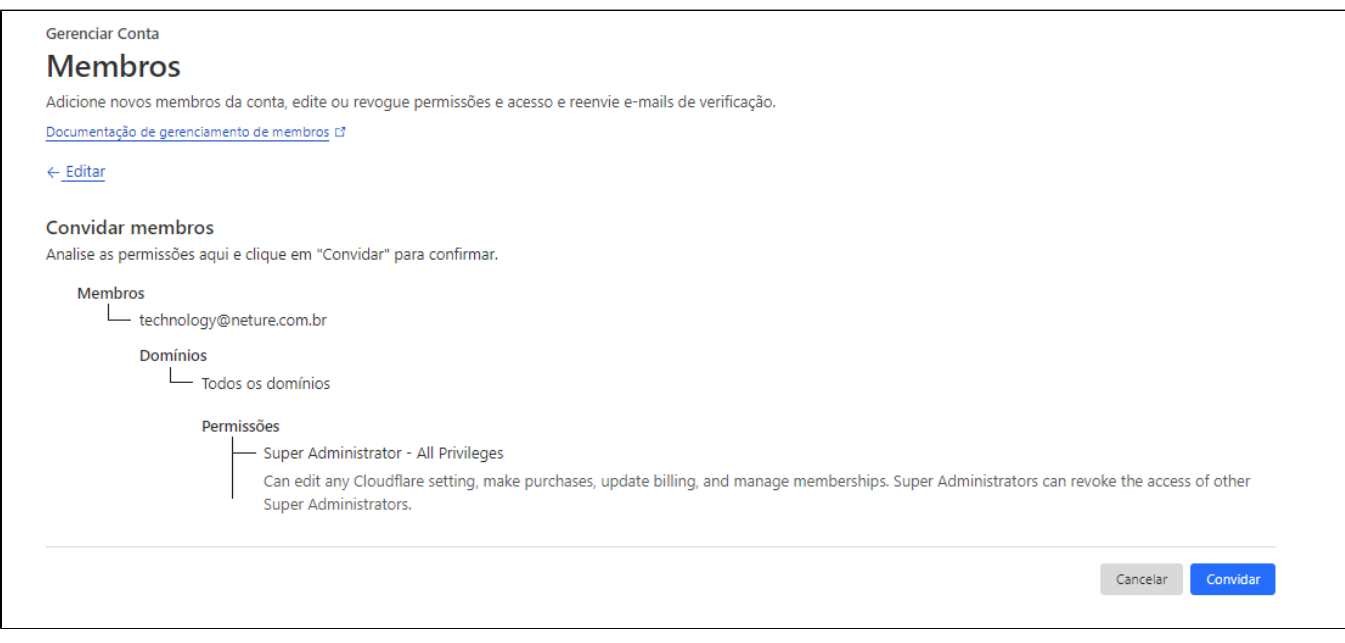

Após o convite, envie no chamado que já foi enviado, para nossa equipe interna aceitar o mesmo. Com isso teremos acesso a gestão do seu domínio!